# **Documentation Wazo**

Cette page n'est plus actualisée. À partir de BlueMind 4.8, veuillez consulter la **[nouvelle documentation BlueMind](https://doc.bluemind.net/)**Λ

## <span id="page-0-0"></span>Prérequis

Installation du plugin wazo : [Configuration du plugin Wazo](https://forge.bluemind.net/confluence/display/BM4/Configuration+du+plugin+Wazo)

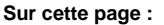

- [Prérequis](#page-0-0)
- [Administration](#page-0-1)
	- <sup>o</sup> Configuration [utilisateur](#page-0-2)
	- <sup>o</sup> Configuration de [domaine](#page-0-3)
	- <sup>o</sup> Configuration des [utilisateurs](#page-0-4)
	- [Utilisateur](#page-1-0)

**En rapport :**

[Configuration du plugin Wazo](https://forge.bluemind.net/confluence/display/BM4/Configuration+du+plugin+Wazo)

[.La telephonie vBM-3.5](#)

## <span id="page-0-1"></span>Administration

### <span id="page-0-2"></span>Configuration utilisateur

- Se connecter à BlueMind en tant qu'administrateur système admin0
- $\bullet$ Se rendre sur la page Annuaires > Entrées d'Annuaire
- Sélectionner l'utilisateur à paramétrer
- Cocher le rôle "Gérer ses comptes externes", dans l'onglet "Général"
- Enregistrer les modifications

#### **RÔLES**

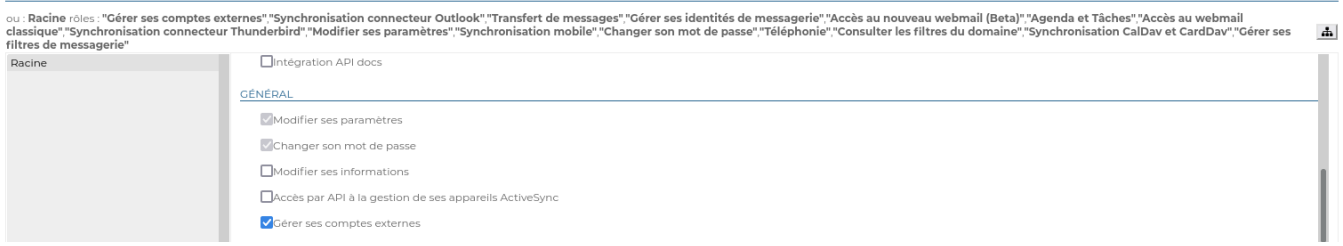

## <span id="page-0-3"></span>Configuration de domaine

- Se connecter à BlueMind en tant qu'administrateur système admin0
- Se rendre sur la page Gestion du Système > Domaines supervisés
- Sélectionner le domaine à paramétrer
- Cliquer sur l'onglet "Téléphonie"
- Sélectionner l'implémentation à utiliser, ici Wazo
- Saisir l'adresse https du serveur Wazo
- Enregistrer les modifications

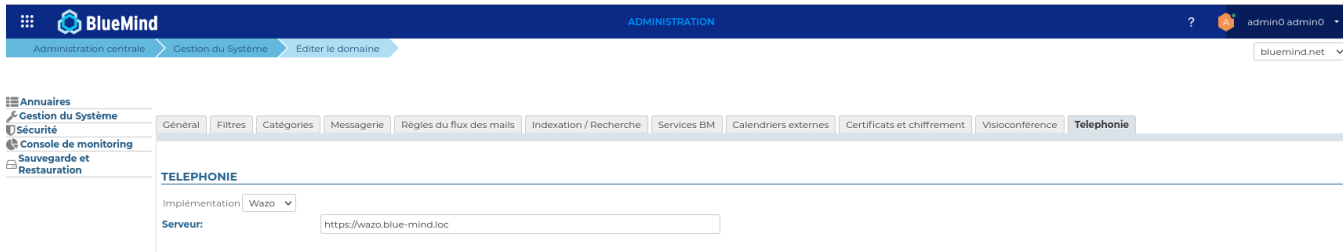

<span id="page-0-4"></span>Configuration des utilisateurs

Une commande bm-cli permet de faire une correspondance entre les utilisateurs BlueMind et ceux de Wazo, et de créér les comptes externes dans Bluemind associés à des utilisateurs existants.

# bm-cli wazo populate [-s] -d=<domain> -u=<userLogin>

- -d : le nom de domaine bluemind
- -u : le login d'un utilisateur BlueMind possédant un compte externe Wazo (compte Admin Wazo nécessaire), celui ci devra être configuré manuellement au préalable (cf: Utilisateur/Configurer un compte externe)

### <span id="page-1-0"></span>**Utilisateur**

#### **Configurer un compte externe**

- Se connecter à BlueMind en tant qu'utilisateur à paramétrer
- Se rendre sur la page Mon compte > Comptes externes
- Configurer un compte externe
- Saisir l'email et le mot de passe utilisés dans Wazo, et valider
- Enregistrer les modifications

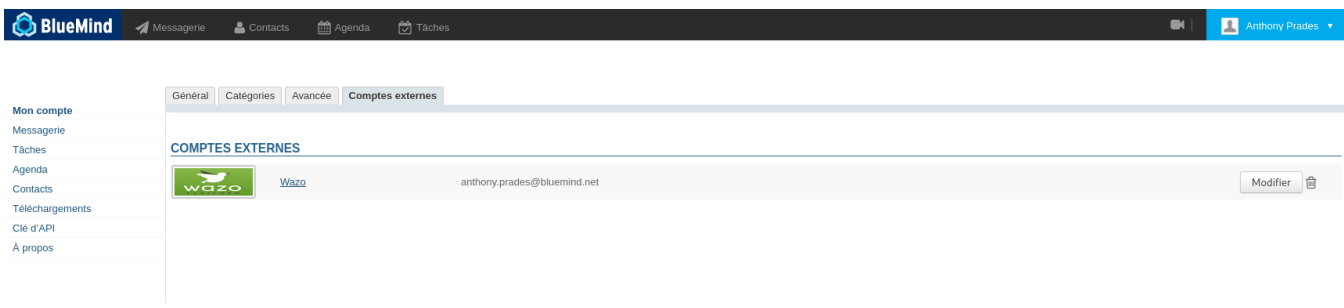

#### **Passer un appel à partir du webmail**

Cliquer sur l'icone de téléphonie et saisir un numéro de téléphone d'un utilisateur à contacter.

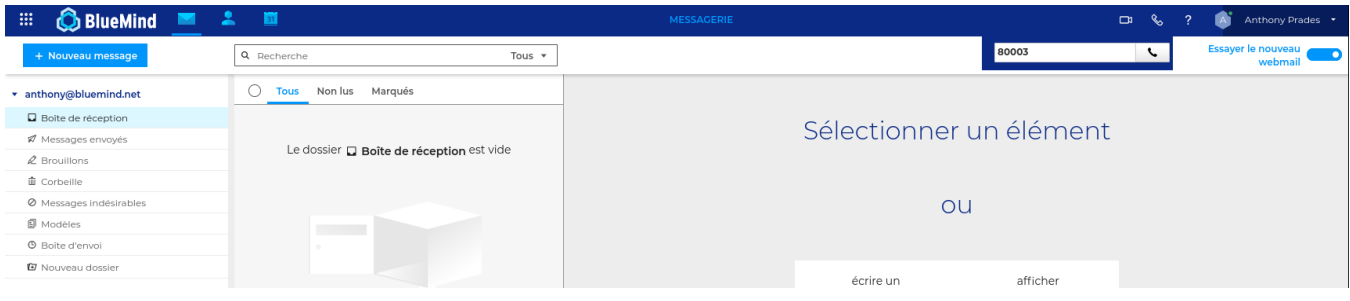

#### Si le numéro de l'utilisateur est renseigné dans sa fiche contact, l'auto-complétion permet de le retrouver

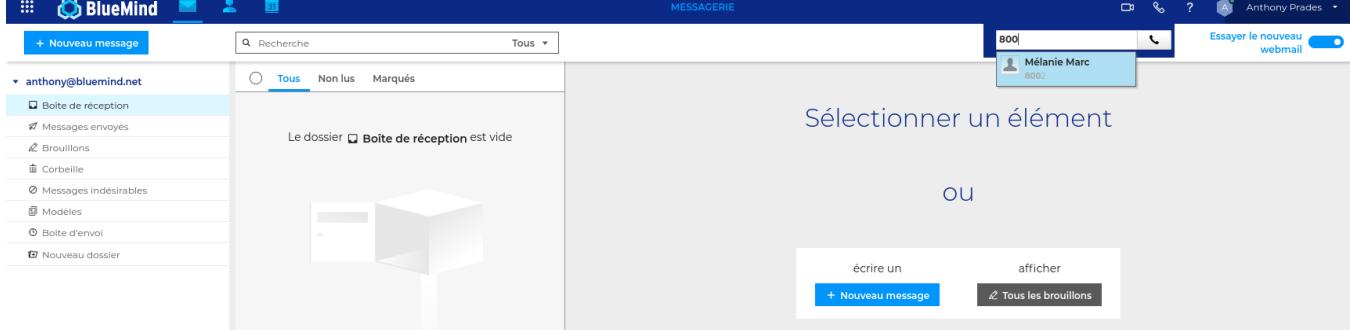

#### **Passer un appel à partir d'un contact**

- Se rendre sur la fiche du contact
- Cliquer sur l'icone de téléphonie à coté du numéro de téléphone de l'utilisateur à contacter.

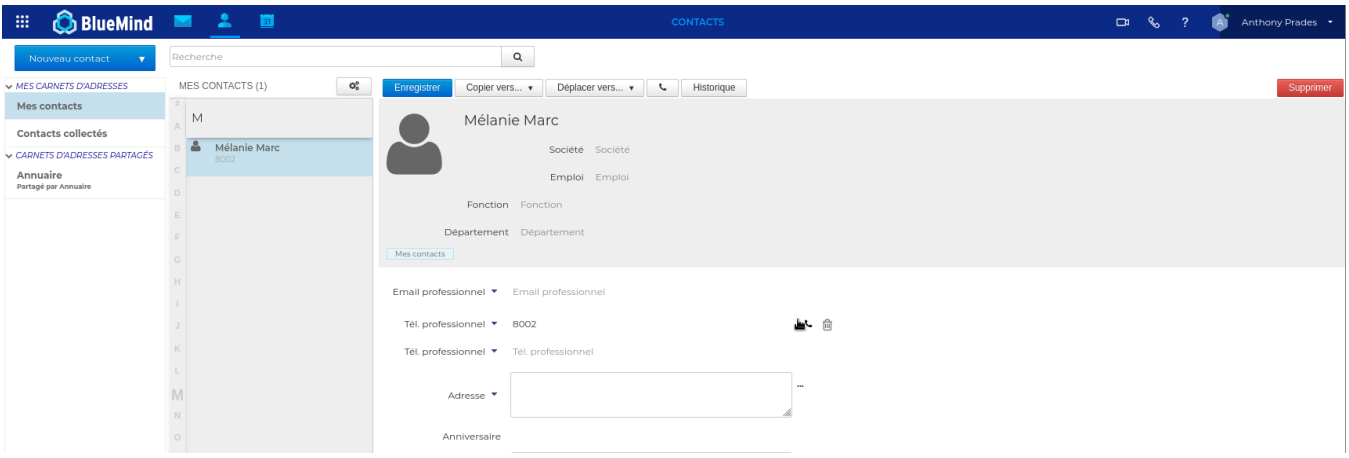